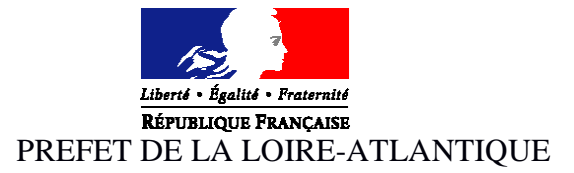

**PRÉFECTURE DIRECTION DE LA COORDINATION DES POLITIQUES PUBLIQUES ET DE L'APPUI TERRITORIAL**  Bureau des politiques publiques et de l'appui territorial pref-subventions-etat@loire-atlantique.gouv.fr

# Découvrez pas à pas Découvrez pas a pas<br>la procédure de dépôt de dossier DETR et DSIL<br>la procédure de dépôt de dossier DETR et DSIL procédure de depot un unassier simplifiées

## **Sommaire**

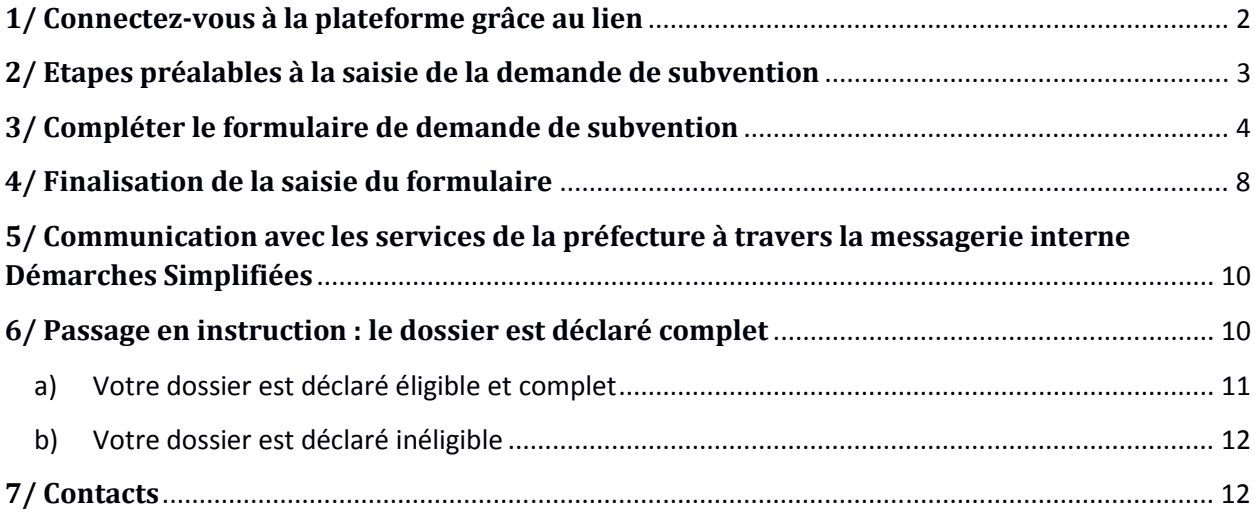

# **1/ Connectez-vous à la plateforme grâce au lien**

#### **Pour la DETR et la DSIL :**

Vous retrouverez le lien internet pour accéder au formulaire Démarches Simplifiées dans la circulaire d'appel à projets DETR et DSIL 2019. Ce lien est unique : il n'est pas possible de déposer une demande sur un autre support.

La page ci-dessous vous invite à vous connecter au formulaire avec un identifiant et un mot de passe :

- Si vous n'avez **jamais** déposé de dossier sur Démarches simplifiées, **vous devrez d'abord vous créer un compte** ❶
- Si vous avez **déjà** déposé un dossier sur Démarches simplifiées, **utilisez vos identifiants précédemment créés** ❷

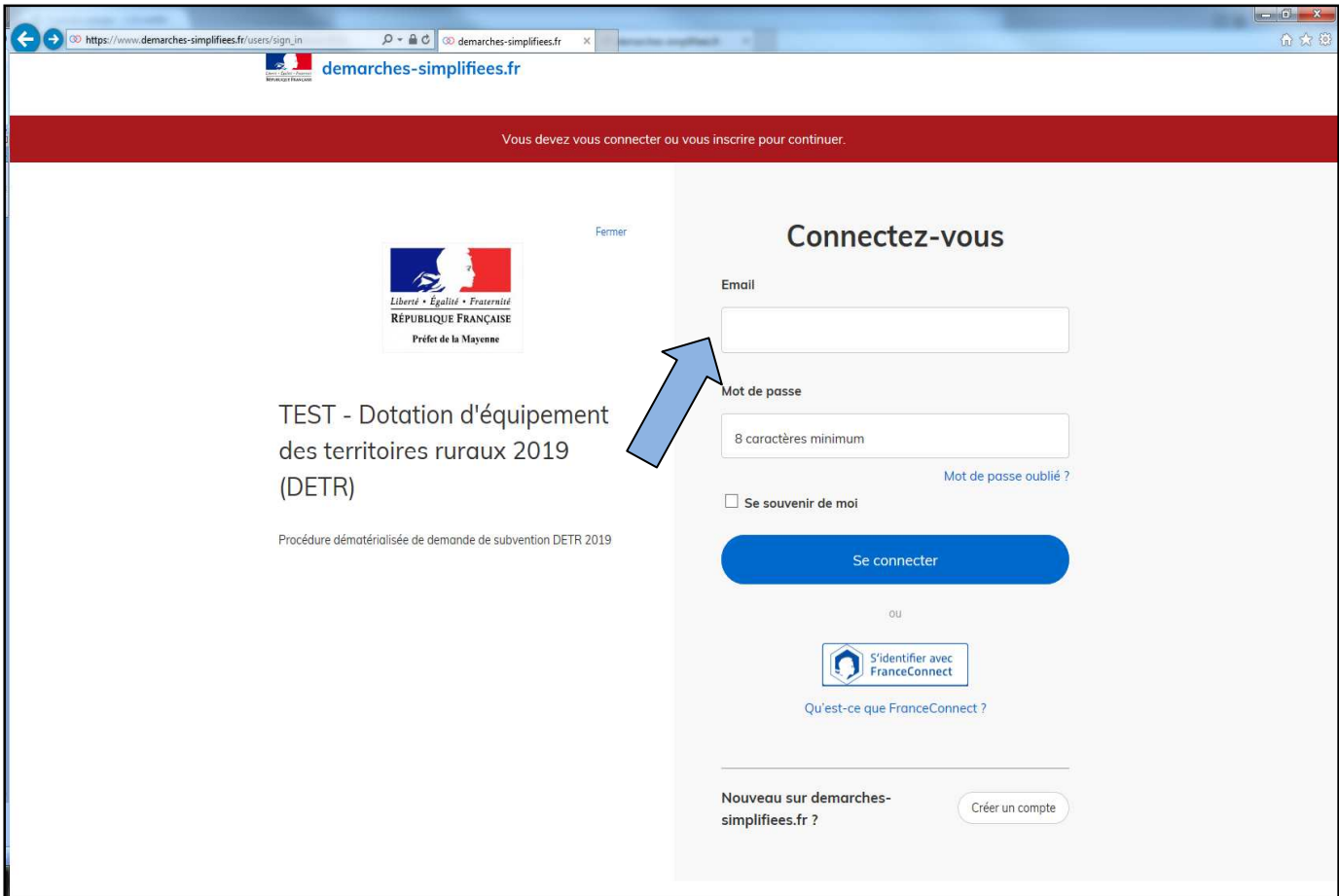

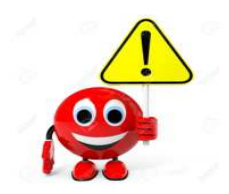

L'adresse mail à renseigner recevra l'ensemble des notifications de la plateforme.

Choisissez de préférence l'adresse de la personne plus particulièrement en charge du dossier et/ou une adresse à laquelle plusieurs personnes ont accès.

# **2/ Etapes préalables à la saisie de la demande de subvention**

Valider

Une fois connecté, il faut vous identifier avec votre n° SIRET puis cliquez sur

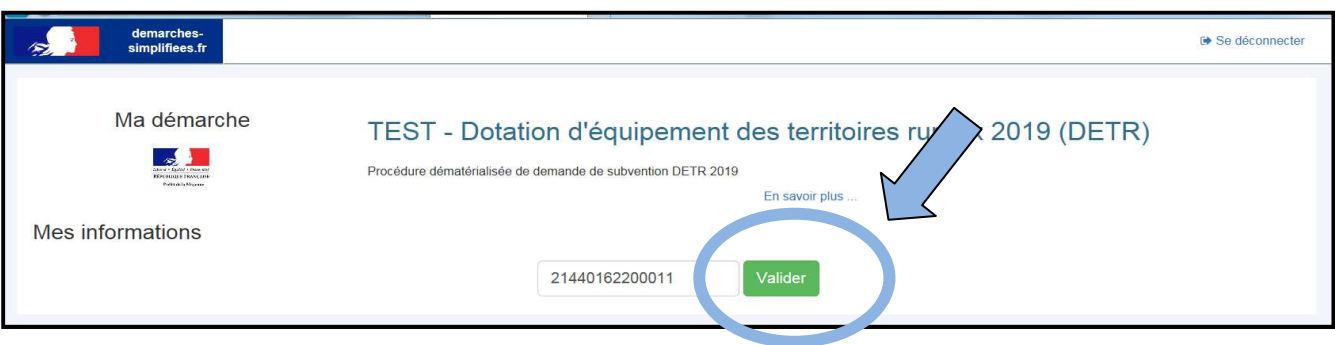

Sur la page suivante, il faut veiller à cocher la case ci-dessous pour pouvoir poursuivre la saisie et passer à l'étape suivante :

□ J'autorise les décideurs publics à vérifier les informations de mon organisation auprès des administrations concernées. Ces informations resteront strictement confidentielles.

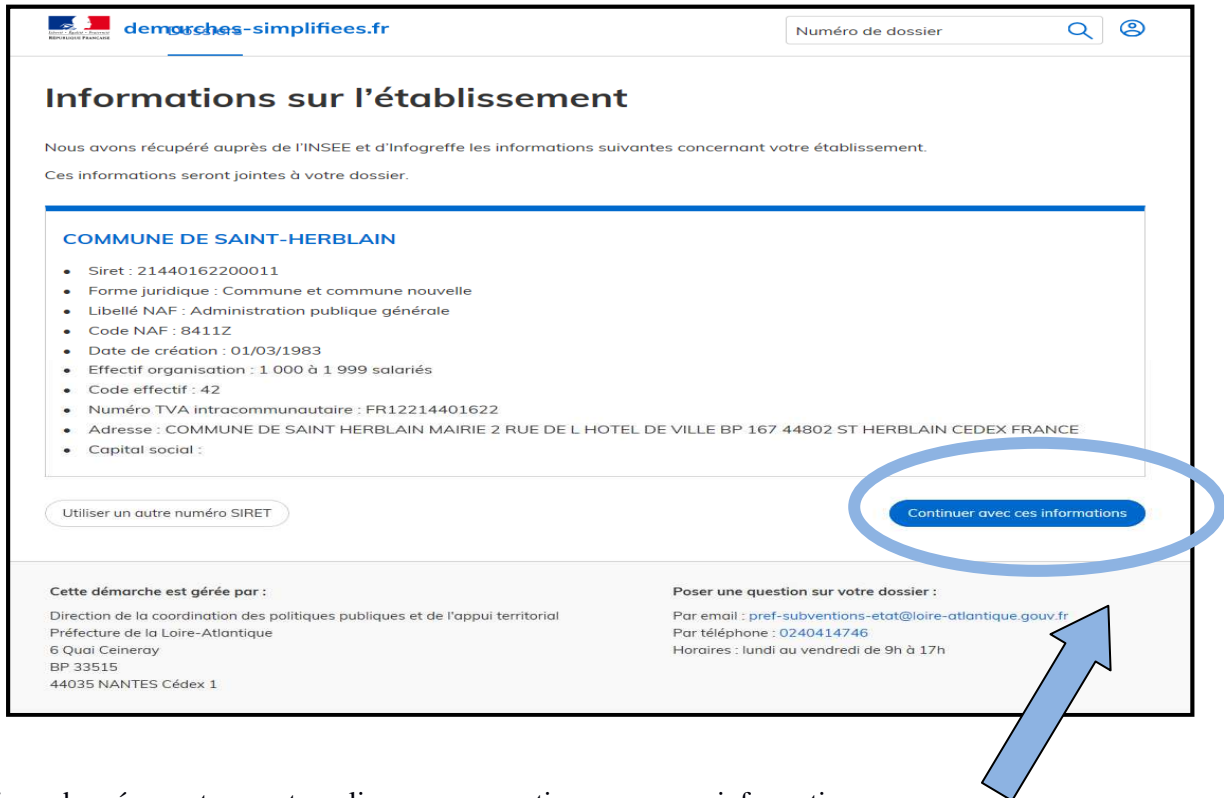

Si ces données sont correctes, cliquez sur « continuer avec ces informations »

## **3/ Compléter le formulaire de demande de subvention**

L'écran suivant vous permet de commencer la saisie des champs du formulaire de la demande de subvention. Vous pouvez également inviter une personne à modifier ou consulter ce dossier.

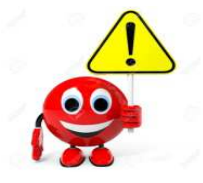

**Les champs dotés d'une \*, sont obligatoires**. Vous ne pourrez pas soumettre votre dossier sans les avoir complétés.

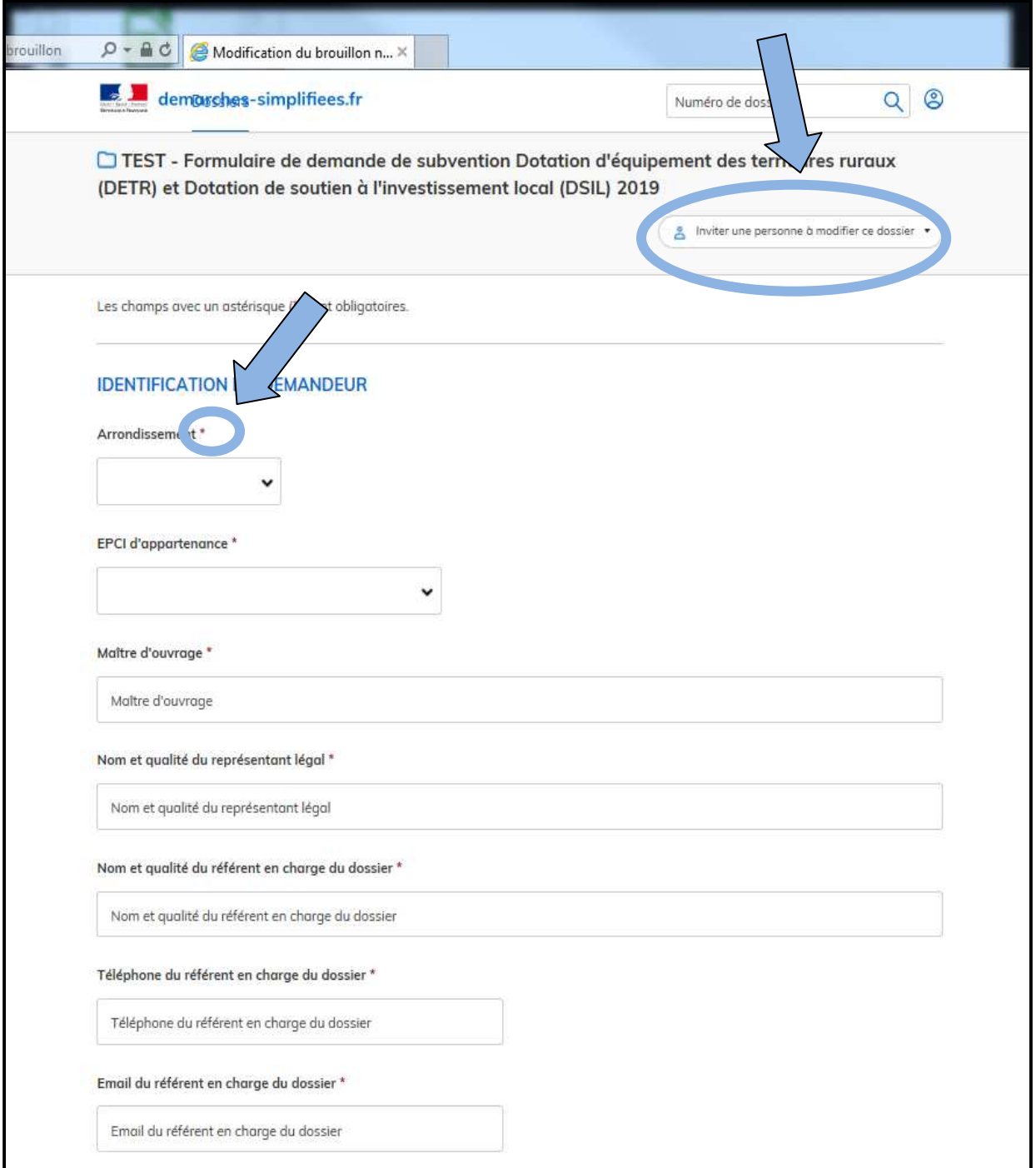

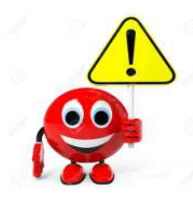

Pour la dotation sollicitée :

- S'il s'agit d'une demande de subvention DETR : merci d'indiquer la catégorie correspondante à la DETR uniquement

- S'il s'agit d'une demande de subvention DSIL : merci d'indiquer la catégorie correspondante à la DSIL uniquement

**Si vous souhaitez déposer une demande de subvention au titre de la DETR et de la DSIL pour une même opération, vous devrez déposer deux dossiers distincts, soit deux formulaires**.

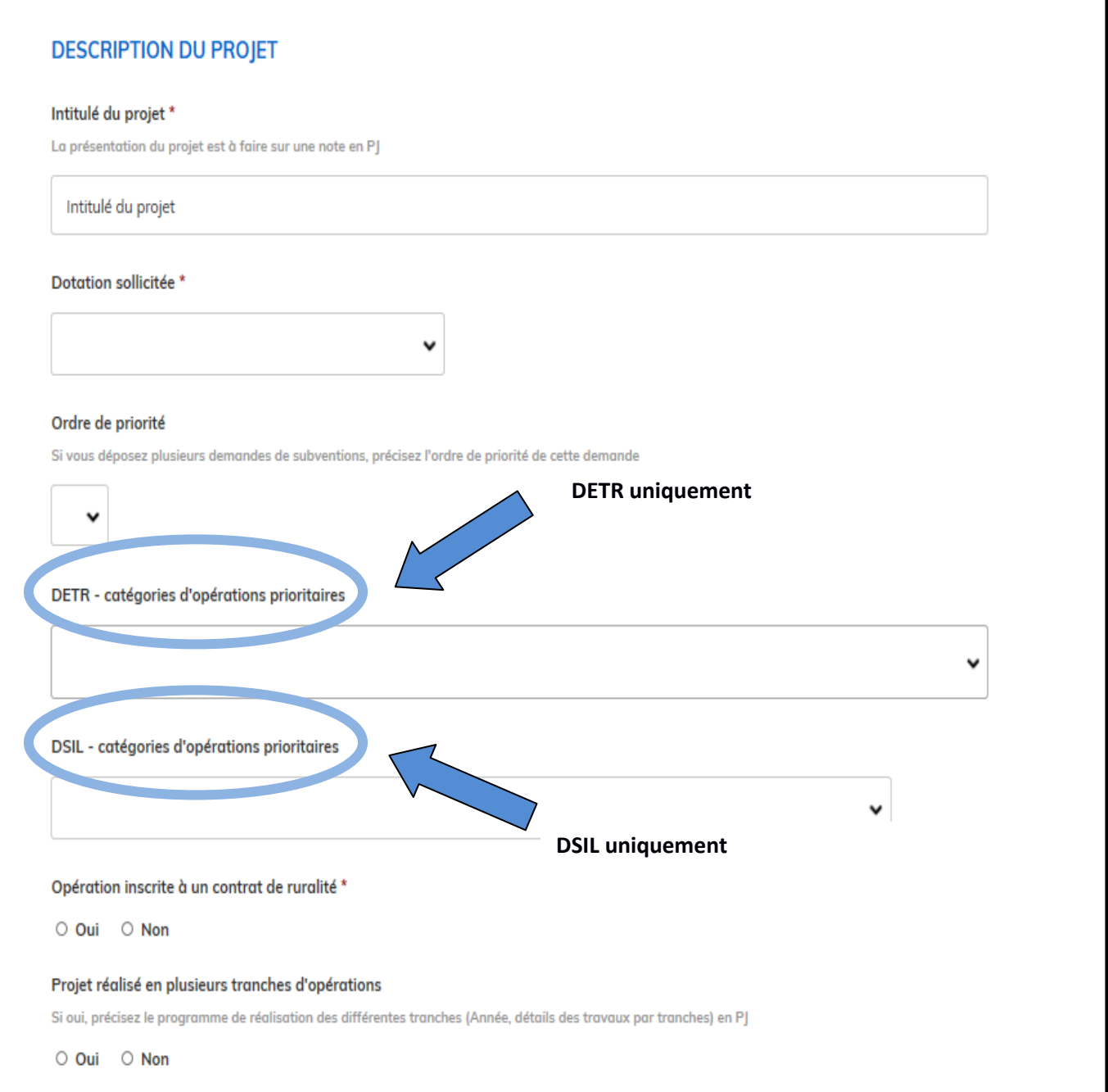

Vous arrivez sur la page **« Cartographie »**, vous pouvez localiser précisément votre projet en cliquant sur la case « ajoutez une zone » et en utilisant le zoom ou en renseignant l'adresse précise de votre projet.

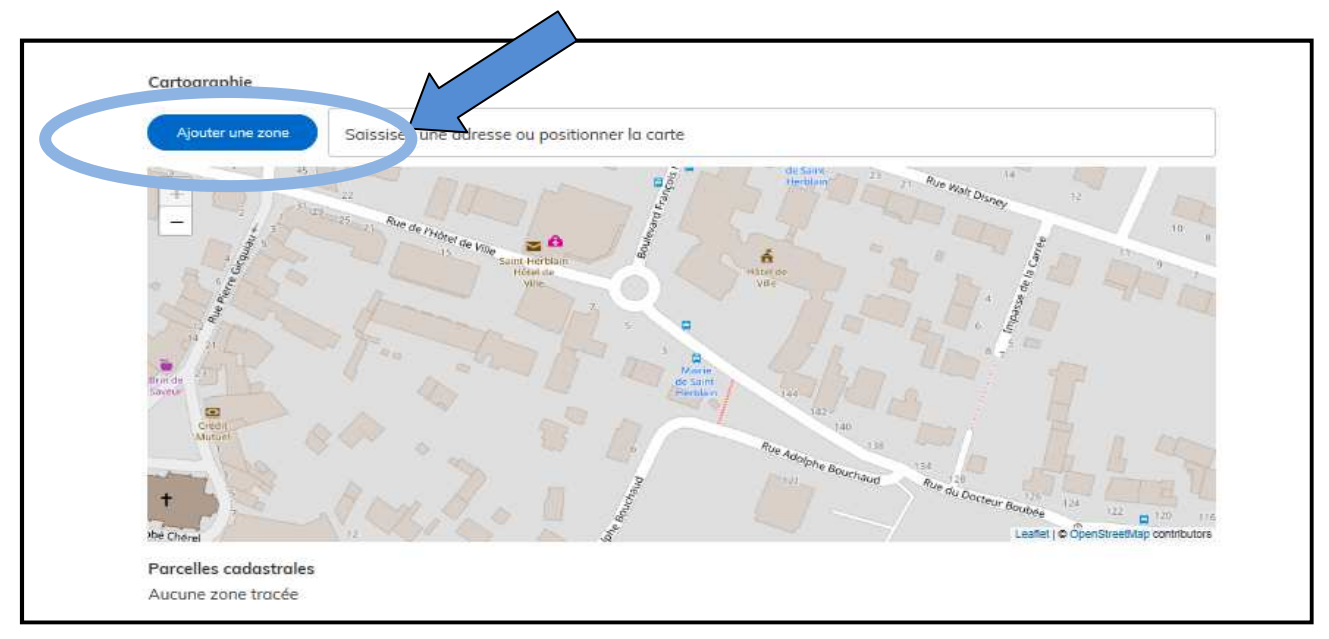

Pour **supprimer la localisation**, il faut cliquer à nouveau dessus (partie rose) ;

Pour sélectionner la zone, cliquez sur un « rond rose », puis quand la souris se transforme en « rond rouge barré », cliquez une nouvelle fois.

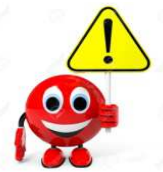

Cette étape n'est pas obligatoire pour poursuivre le dépôt de votre dossier. Elle permet néanmoins d'obtenir rapidement l'identification cadastrale de votre projet.

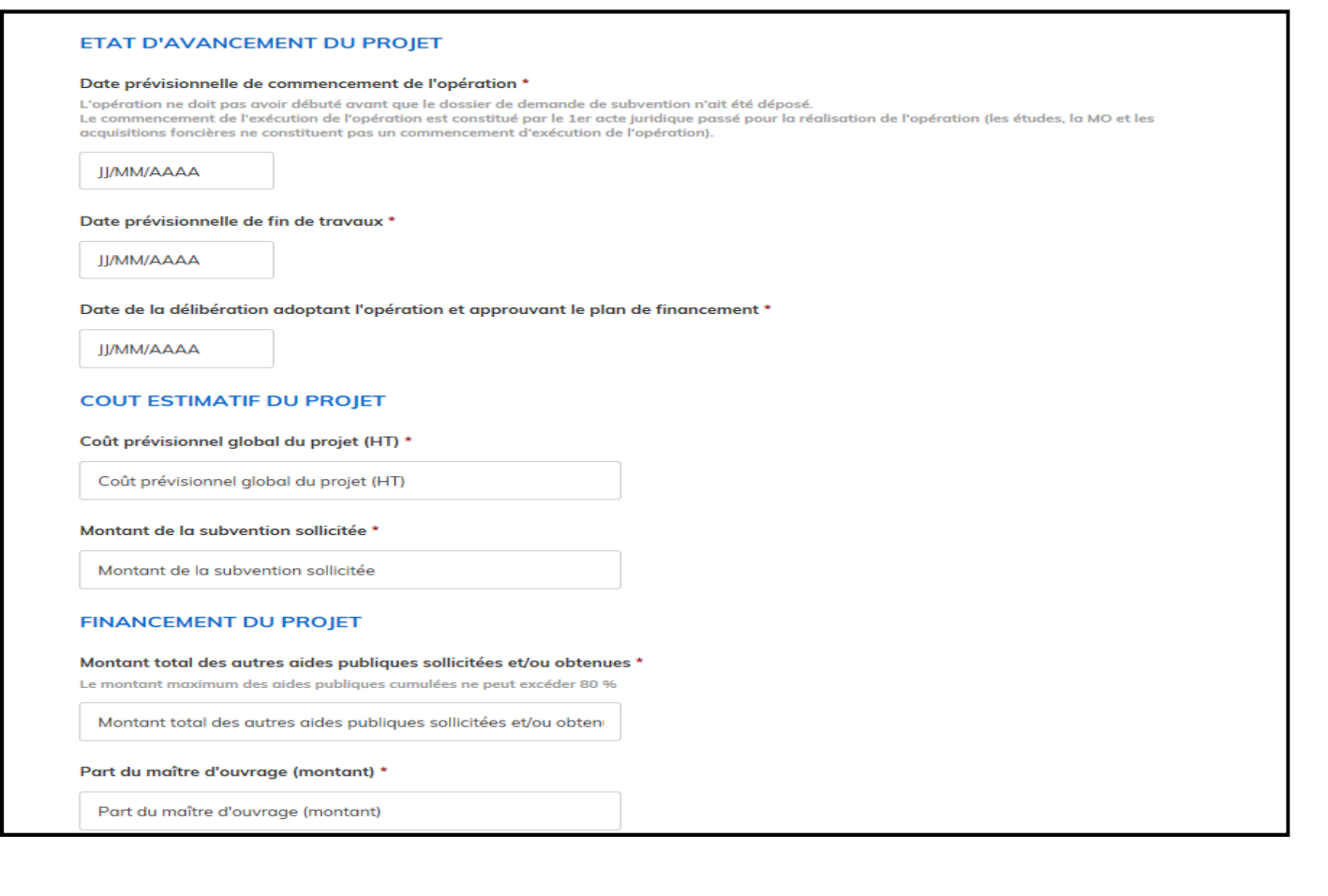

Une fois le formulaire renseigné, vous aurez à insérer les pièces jointes à votre dossier de demande. Ce sont les documents suivants :

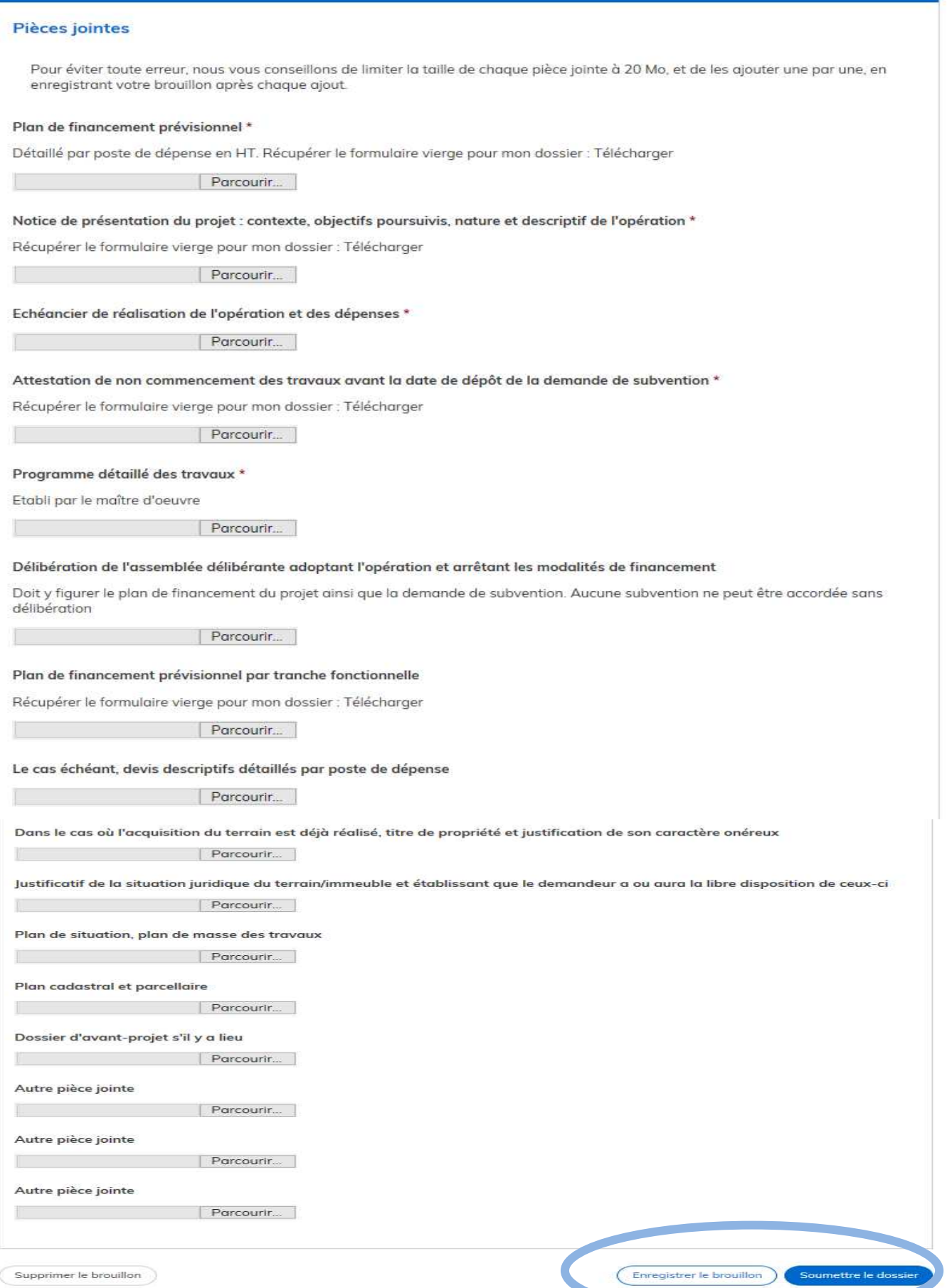

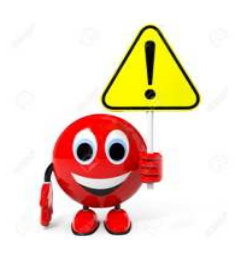

**1- Pour certaines rubriques, un modèle de document doit être**  téléchargé à partir du bouton « Télécharger » qui redirige vers le site **internet de la préfecture** , puis complété avant d'être intégré en tant que pièce jointe : plan de financement prévisionnel et attestation de noncommencement des travaux notamment.

**2- Il ne peut y avoir qu'une seule pièce jointe par rubrique.** Aussi, si vous souhaitez déposer des pièces complémentaires, il convient de les transmettre via la messagerie de la plate forme.

Vous pouvez insérer des pièces complémentaires en utilisant les champs « « Autres pièces jointes » ou par l'intermédiaire de la messagerie intégrée dans la plate-forme.

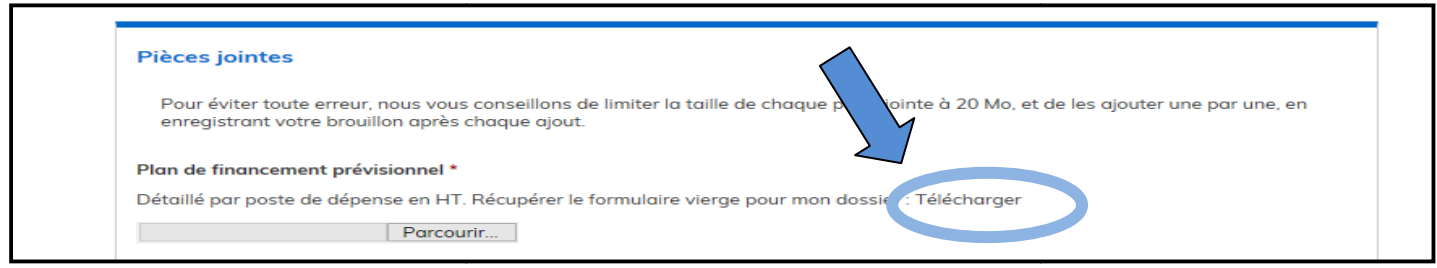

# **4/ Finalisation de la saisie du formulaire**

A la fin de la saisie, vous pouvez choisir **d'enregistrer votre brouillon** ou **de soumettre votre dossier.** 

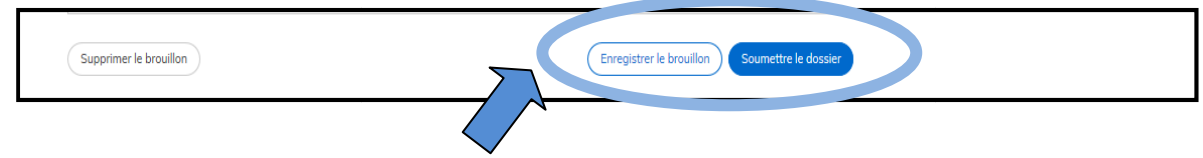

Enregistrer un brouillon : permet de sauvegarder le dossier. Si vous souhaitez compléter votre dossier plus tard, vous aurez accès à votre brouillon enregistré en cliquant le lien figurant dans mes dossiers. C'est aussi le moyen de faire contrôler votre saisie par une personne invitée à consulter ce dossier (cf : page 3).

A ce stade, les services de la préfecture n'auront pas connaissance que votre dossier est initié sur la plateforme.

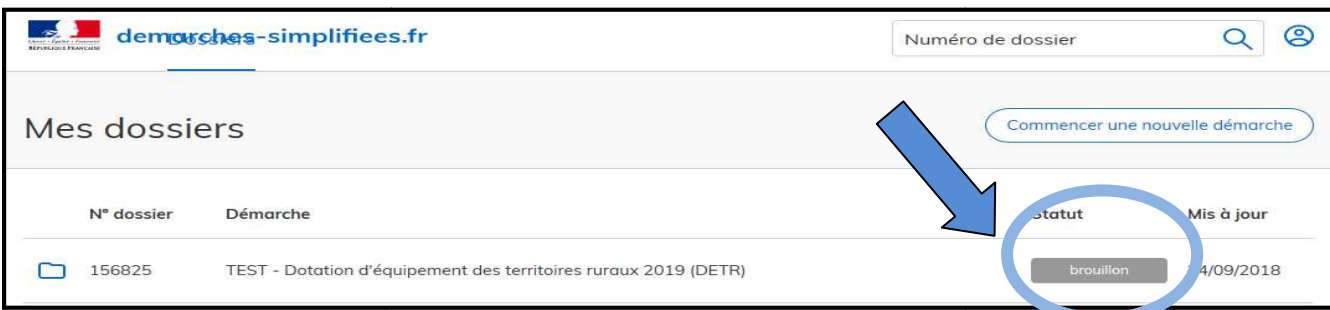

Soumettre mon dossier : une fois renseigné l'ensemble des champs obligatoires, vous pouvez soumettre votre dossier et ce même si toutes les pièces nécessaires à la complétude de ce dernier n'ont pas été jointes. Le fait de soumettre votre dossier permettra aux services de la préfecture de vous accompagner dans sa construction.

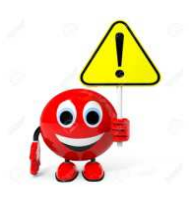

Lorsque votre dossier sera soumis vous recevrez un accusé de réception automatique qui vous permet de démarrer les travaux.

**Ce premier message ne vaut pas accusé de réception de dossier complet.** 

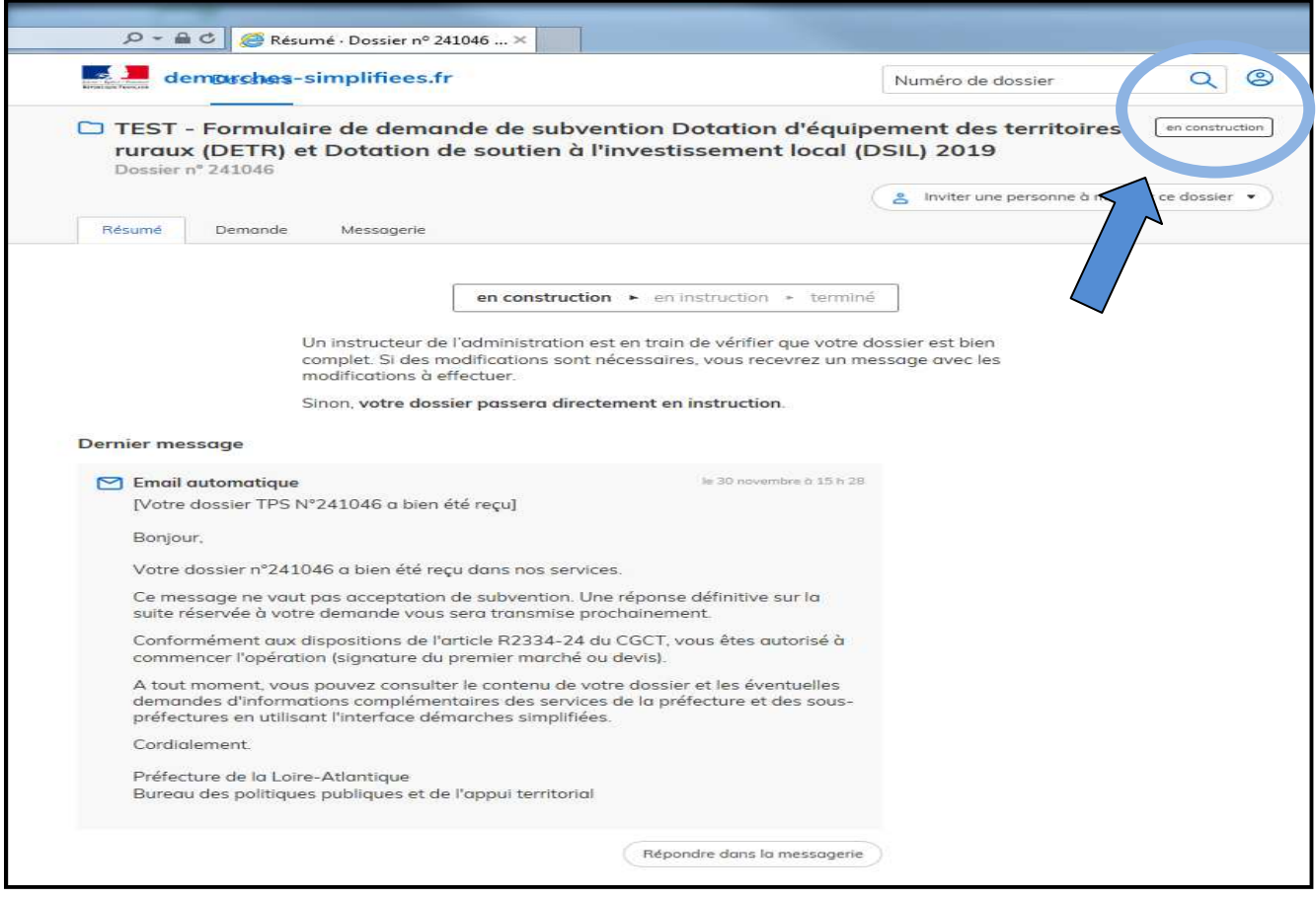

Votre dossier a bien été reçu par nos services, le dossier est au stade « en construction ».

Lorsque le dossier est au statut « en construction », vous pouvez encore modifier ou supprimer définitivement votre dossier, ce qui n'est plus possible ensuite.

## **5/ Communication avec les services de la préfecture à travers la messagerie interne Démarches Simplifiées**

Une messagerie interne est à votre disposition sur la plate-forme. Elle vous permet d'échanger avec les services de la préfecture. Elle peut notamment vous permettre de faire état des éventuelles difficultés rencontrées ou d'échanger sur l'état d'instruction de votre demande.

La préfecture vous informera sur cette messagerie, des pièces manquantes à la complétude de votre dossier. Aucun courrier n'étant transmis, il conviendra de se connecter régulièrement à la plate-forme pour connaître l'état d'avancement relatif à l'instruction de votre dossier.

Des messages (courriels) sont par ailleurs adressés automatiquement chaque semaine, par la plateforme pour vous rappeler de consulter votre dossier.

A la fin du processus de programmation des opérations subventionnées au titre de 2019, la décision d'attribution (arrêté préfectoral signé) ou le refus de votre demande de subvention seront communiqués par la messagerie de la plate-forme.

# **6/ Passage en instruction : le dossier est déclaré complet**

La terminologie employée est différente de celle pratiquée habituellement. En effet, le statut « en instruction » signifie que votre dossier est complet.

Vous recevrez un accusé de réception de dossier complet dans la messagerie interne.

A ce stade, votre dossier est passé du statut « en construction » au statut « en instruction ».

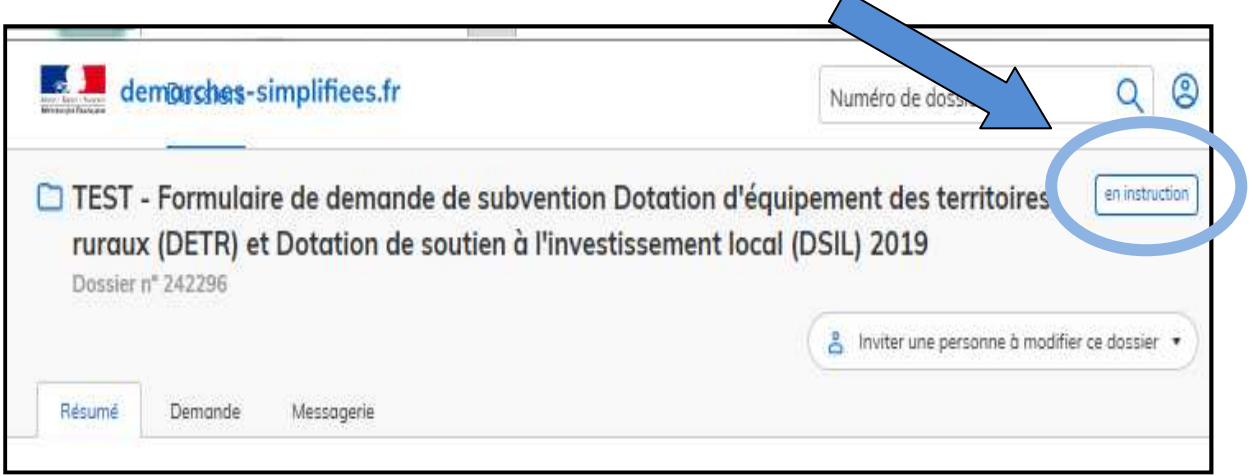

## **a) Votre dossier est déclaré éligible et complet**

Cela signifie que votre dossier est désormais complet et vous recevrez une pré-notification sur la décision d'octroi ou de rejet sur votre dossier. Plusieurs choix sont possibles sur la suite du dossier :

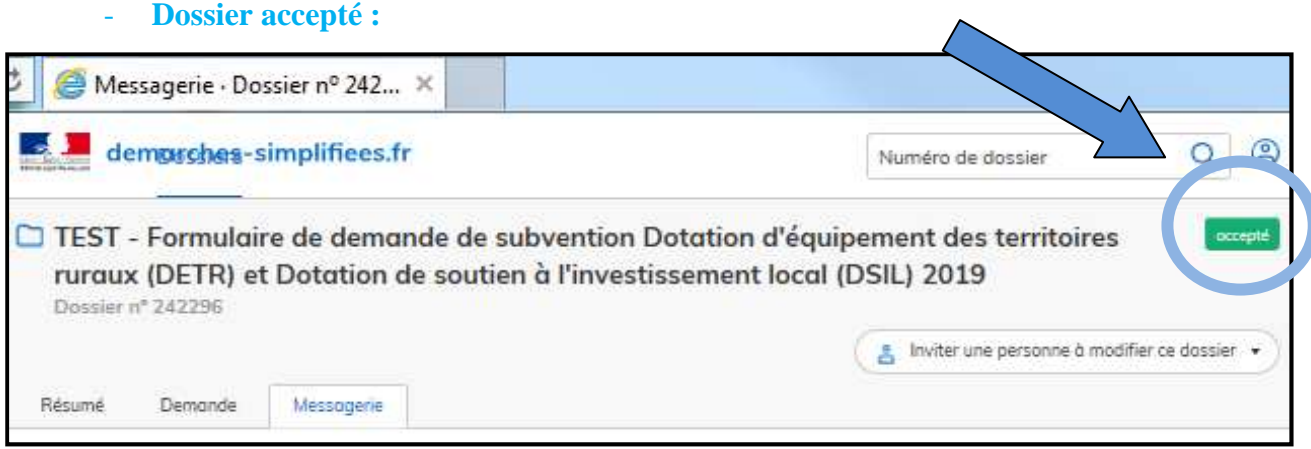

A ce stade, votre dossier est passé du statut « en instruction » au statut « accepté ».

Un arrêté attributif de subvention vous sera notifié dans un second temps.

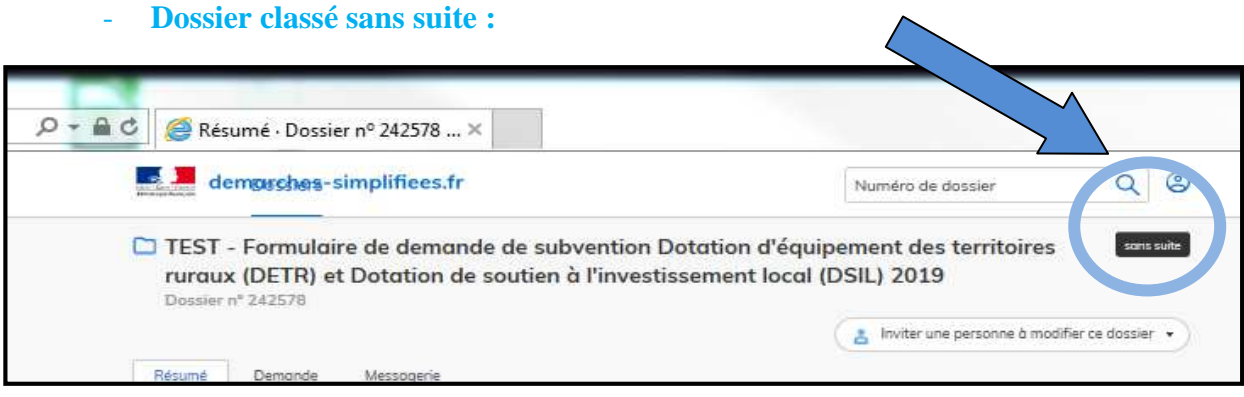

A ce stade, votre dossier est passé du statut « en instruction » au statut « sans suite » et vous serez informé dans un prochain message de son classement sans suite et du motif de son inéligibilité.

#### - **Dossier refusé :**

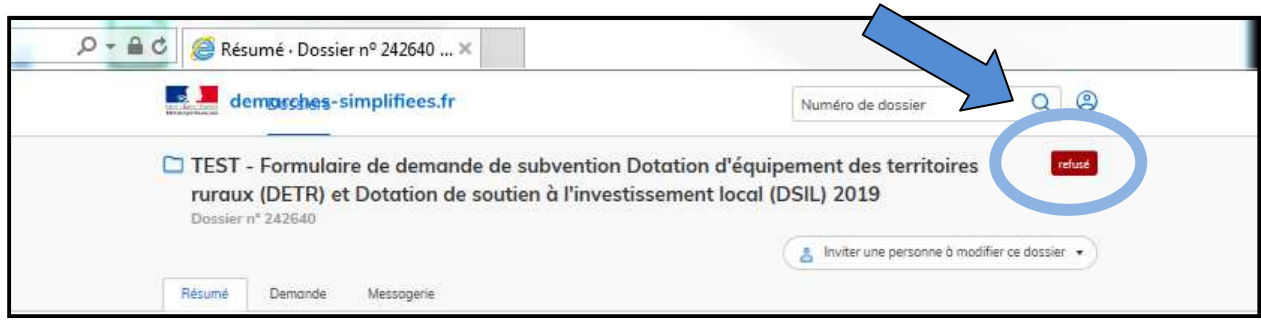

A ce stade, votre dossier est passé du statut « en instruction » au statut « refusé » et vous recevrez une pré-notification sur la décision de rejet sur votre dossier. Vous serez informé dans un prochain message du motif du refus de votre demande.

## **b) Votre dossier est déclaré inéligible**

Plusieurs choix sont possibles sur la suite du dossier :

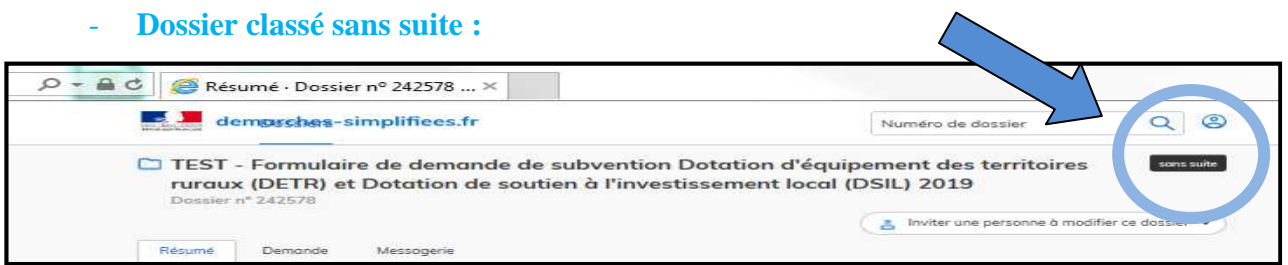

A ce stade, votre dossier est passé du statut « en instruction » au statut « sans suite » et vous serez informé dans un prochain message de son classement sans suite et du motif de son inéligibilité.

## **7/ Contacts**

En cas de difficulté rencontrée sur la plateforme, vous pouvez vous adresser au bureau des politiques publiques et de l'appui territorial de la préfecture :

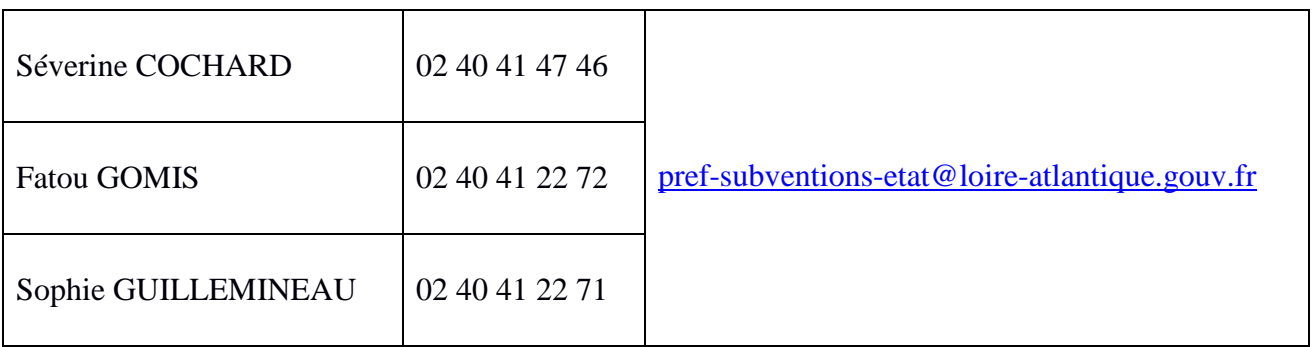